## **SwiftplusSWiftPlus Printing Wristbands**

- **Left click** on the patient and select Print Wristband. Confirm the identity of the patient.
- Check that the appropriate wristband layout is displayed. To change this to an alternative wristband, e.g. Child Wristband, click on the drop down arrow to the right of the Label Layout field and select the relevant option.

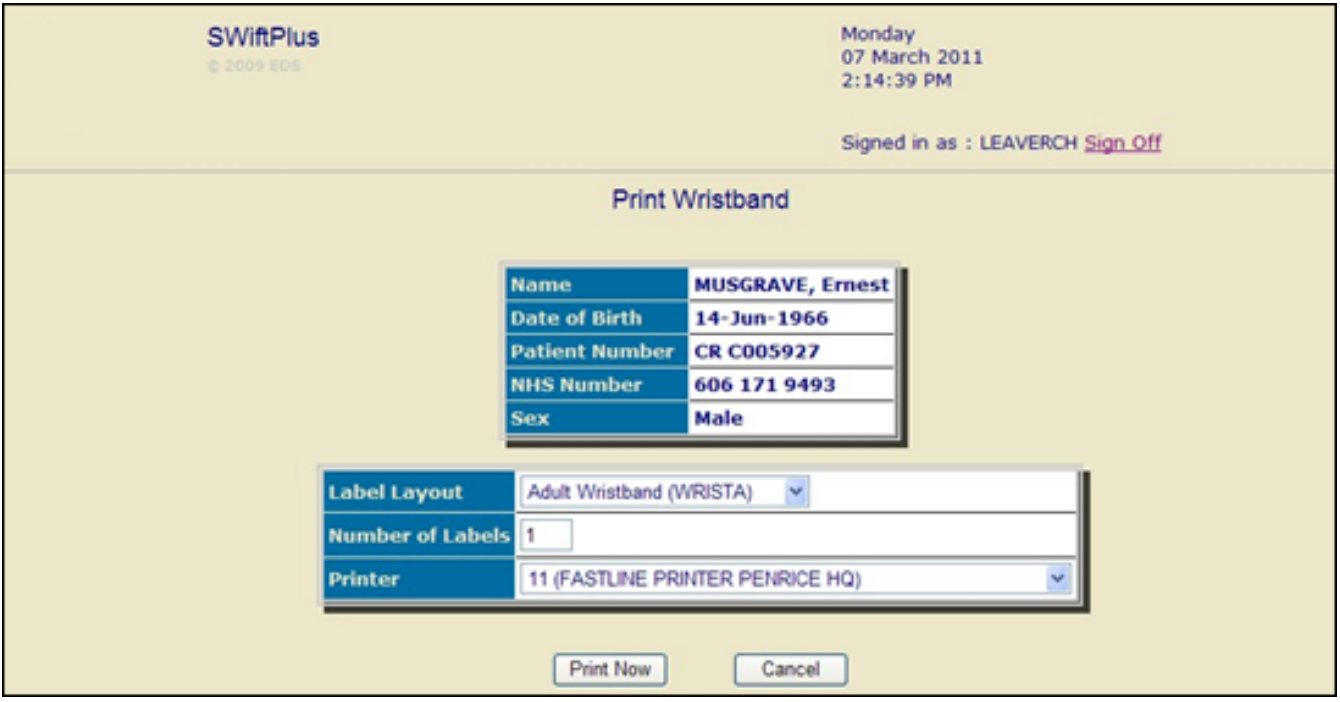

- **Printer:** Click on the drop down arrow and select the correct printer from the options displayed.
- Click **Print Now**.

Online URL:<https://elearning.cornwall.nhs.uk/site/kb/article.php?id=189>